# <span id="page-0-0"></span>**Manual de servicio Dell™ Studio Hybrid**

[Antes de comenzar](file:///C:/data/systems/140g/sp/sm/before.htm#wp1142016) [Colocación de la cubierta del ordenador](file:///C:/data/systems/140g/sp/sm/cover.htm#wp1142016) [Sustitución de la caja de la unidad](file:///C:/data/systems/140g/sp/sm/drive_ca.htm#wp1142016) [Sustitución de unidades](file:///C:/data/systems/140g/sp/sm/drives.htm#wp1180142) [Información general técnica](file:///C:/data/systems/140g/sp/sm/techov.htm#wp1180262) [Sustitución de las tarjetas](file:///C:/data/systems/140g/sp/sm/cards.htm#wp1180146) [Sustitución de los módulos de memoria](file:///C:/data/systems/140g/sp/sm/memory.htm#wp1180746) [Sustitución del panel E/S frontal](file:///C:/data/systems/140g/sp/sm/frontio.htm#wp1180145) [Sustitución de la placa del receptor RF](file:///C:/data/systems/140g/sp/sm/rf_recei.htm#wp1181649) [Sustitución del soporte del interruptor de alimentación](file:///C:/data/systems/140g/sp/sm/power_sw.htm#wp1180145) [Sustitución de la batería](file:///C:/data/systems/140g/sp/sm/coinbatt.htm#wp1180146) [Sustitución del disipador de calor](file:///C:/data/systems/140g/sp/sm/processo.htm#wp1180146) [Sustitución del procesador](file:///C:/data/systems/140g/sp/sm/processa.htm#wp1180145) [Sustitución del panel posterior](file:///C:/data/systems/140g/sp/sm/backpane.htm#wp1182052) [Sustitución de la placa E/S posterior](file:///C:/data/systems/140g/sp/sm/backiobo.htm#wp1180582) [Colocación del ventilador](file:///C:/data/systems/140g/sp/sm/fan.htm#wp1180145) [Sustitución de la placa base](file:///C:/data/systems/140g/sp/sm/sysboard.htm#wp1180320) [Sustitución del soporte del logotipo inferior](file:///C:/data/systems/140g/sp/sm/bottom_l.htm#wp1181516) [Programa de configuración del sistema](file:///C:/data/systems/140g/sp/sm/setup.htm#wp1160261)

#### **Notas, avisos y precauciones**

**A NOTA:** una NOTA indica información importante que le ayuda a conseguir un mejor rendimiento de su ordenador.

**AVISO:** un AVISO indica la posibilidad de daños en el hardware o pérdida de datos, y le explica cómo evitar el problema.

**A PRECAUCIÓN: un mensaje de PRECAUCIÓN indica el riesgo de daños materiales, lesiones o incluso la muerte.** 

### **La información contenida en este documento puede modificarse sin previo aviso. © 2008 Dell Inc. Todos los derechos reservados.**

Queda estrictamente prohibida la reproducción de este documento en cualquier forma sin la autorización por escrito de Dell Inc.

Marcas comerciales utilizadas en este texto: *Dell y* el logotipo de *DELL* son marcas comerciales de Dell Inc.: *Microsoft, Windows Vista y* el botón de inicio de *Windows Vista*<br>son marcas comerciales o marcas comerciale

Este documento puede incluir otras marcas y nombres comerciales para referirse a las entidades que son propietarias de los mismos o a sus productos. Dell Inc. renuncia a<br>cualquier interés sobre la propiedad de marcas y nom

**Modelo DCSEA**

**Junio de 2008 Rev. A00**

#### <span id="page-1-0"></span> **Sustitución de la placa E/S posterior Manual de servicio Dell™ Studio Hybrid**

- [Extracción de la placa E/S posterior](#page-1-1)
- **O** [Instalación de la placa E/S posterior](#page-1-2)
- **A** PRECAUCIÓN: antes de manipular el interior del ordenador, lea las instrucciones de seguridad suministradas con este. Para obtener información **adicional sobre prácticas recomendadas de seguridad, consulte la página principal de cumplimiento de normativas en www.dell.com/regulatory\_compliance.**

### <span id="page-1-1"></span>**Extracción de la placa E/S posterior**

- 1. Siga los procedimientos que se indican en el apartado [Antes de comenzar.](file:///C:/data/systems/140g/sp/sm/before.htm#wp1142016)
- 2. Extraiga la cubierta del ordenador (consulte [Extracción de la cubierta del ordenador](file:///C:/data/systems/140g/sp/sm/cover.htm#wp1142814)).
- 3. Extraiga la caja de la unidad (consulte **[Extracción de la caja de la unidad](file:///C:/data/systems/140g/sp/sm/drive_ca.htm#wp1142496))**.
- 4. Desconecte el cable flex de la placa E/S.
- 5. Quite los dos tornillos que fijan la placa E/S al panel posterior.

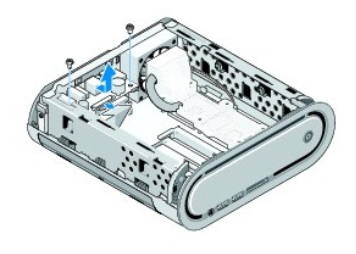

6. Levante con cuidado la placa E/S para separarla del panel posterior.

#### <span id="page-1-2"></span>**Instalación de la placa E/S posterior**

- 1. Alinee los conectores de la placa E/S con las ranuras del panel posterior.
- 2. Vuelva a colocar los dos tornillos que fijan la placa E/S al panel posterior.
- 3. Vuelva a colocar el cable flex de la placa E/S.

**AVISO:** Asegúrese de que aparta todos los cables antes de colocar la caja de la unidad.

- 4. Vuelva a colocar la caja de la unidad (consulte el apartado [Instalación de la caja de la unidad](file:///C:/data/systems/140g/sp/sm/drive_ca.htm#wp1146116)).
- 5. Vuelva a colocar la cubierta del ordenador (consulte el apartado [Instalación de la cubierta del ordenador](file:///C:/data/systems/140g/sp/sm/cover.htm#wp1142807)).

# <span id="page-2-0"></span> **Sustitución del panel posterior**

- **Manual de servicio Dell™ Studio Hybrid**
- [Extracción del panel posterior](#page-2-1)
- **O** [Instalación del panel posterior](#page-3-0)
- **A PRECAUCIÓN: antes de manipular el interior del ordenador, lea las instrucciones de seguridad suministradas con éste. Para obtener información adicional sobre prácticas recomendadas de seguridad, consulte la página principal de cumplimiento de normativas en www.dell.com/regulatory\_compliance.**

## <span id="page-2-1"></span>**Extracción del panel posterior**

- 1. Siga los procedimientos que se indican en el apartado [Antes de comenzar.](file:///C:/data/systems/140g/sp/sm/before.htm#wp1142016)
- 2. Extraiga la cubierta del ordenador (consulte el apartado **[Extracción de la cubierta del ordenador](file:///C:/data/systems/140g/sp/sm/cover.htm#wp1142814))**.
- 3. Extraiga la caja de la unidad (consulte el apartado [Extracción de la caja de la unidad](file:///C:/data/systems/140g/sp/sm/drive_ca.htm#wp1142496)).

AVISO: anote atentamente la colocación de cada cable antes de desconectarlo, de modo que pueda volver a colocar cada uno de ellos correctamente.<br>Un cable colocado incorrectamente o desconectado puede generar problemas en e

- 4. Desconecte el cable SYS\_FAN1 de la placa base, el cable de antena negro de la tarjeta WLAN y el cable flex de la placa E/S posterior.
- 5. Extraiga los dos tornillos situados a cada lado del chasis.
- 6. Separe las lengüetas a cada lado del panel posterior y tire con suavidad del panel posterior para separarlo del chasis.

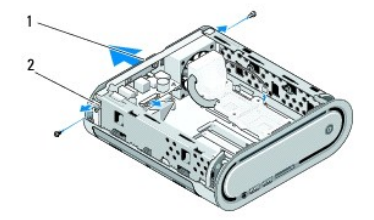

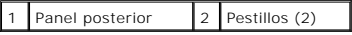

7. Separe las lengüetas y tira con suavidad del cable del receptor RF para separarlo del panel posterior.

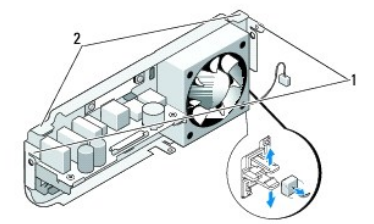

#### Pestillos 2 Lengüetas

## <span id="page-3-1"></span><span id="page-3-0"></span>**Instalación del panel posterior**

- 1. Conecte el cable del receptor RF al panel posterior.
- **AVISO:** Asegúrese de que aparta todos los cables antes de colocar el panel.
- 2. Separe ligeramente las lengüetas laterales para fijar el panel posterior al chasis.
- 3. Asegúrese de que las lengüetas y los pestillos están en el marco.
- 4. Conecte el cable del ventilador al conector SYS\_FAN1 de la placa base, el cable de antena negro a la tarjeta WLAN y el cable flex a la placa E/S posterior.
- 5. Vuelva a colocar la caja de la unidad (consulte el apartado [Instalación de la caja de la unidad](file:///C:/data/systems/140g/sp/sm/drive_ca.htm#wp1146116)).
- 6. Vuelva a colocar la cubierta del ordenador (consulte el apartado [Instalación de la cubierta del ordenador](file:///C:/data/systems/140g/sp/sm/cover.htm#wp1142807)).

#### <span id="page-4-0"></span> **Antes de comenzar Manual de servicio Dell™ Studio Hybrid**

- $\bullet$  [Herramientas recomendadas](#page-4-1)
- [Apagado del ordenador](#page-4-2)
- [Antes de trabajar en el interior de su ordenador](#page-4-3)

En este capítulo se describen los procedimientos para extraer e instalar los componentes en el ordenador. A menos que se señale lo contrario, cada<br>procedimiento asume que existen las siguientes condiciones:

- 1 Ha realizado los pasos descritos en [Apagado del ordenador](#page-4-2) y en [Antes de trabajar en el interior de su ordenador.](#page-4-3)
- l Ha leído la información sobre seguridad que venía con su ordenador.
- l Se puede cambiar un componente o, si se ha adquirido por separado, se puede instalar realizando el procedimiento de extracción en orden inverso.

#### <span id="page-4-1"></span>**Herramientas recomendadas**

Los procedimientos de este documento podrían requerir el uso de las siguientes herramientas:

- l Destornillador Phillips pequeño
- l Un pequeño destornillador de paletas planas
- l Soporte del programa de actualización BIOS flash

#### <span id="page-4-2"></span>**Apagado del ordenador**

AVISO: para evitar la pérdida de datos, guarde todos los archivos que tenga abiertos y ciérrelos, y salga de todos los programas antes de apagar el ordenador.

- 1. Apague el sistema operativo:
	- a. Guarde y cierre todos los archivos abiertos y salga de todos los programas activos.
	- b. Haga clic en el botón **Inicio** de Windows Vista, haga clic en la flecha de la esquina inferior derecha del menú Inicio tal como se muestra a continuación y haga clic en **Apagar**.

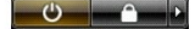

El ordenador se apaga cuando concluye el proceso de cierre del sistema operativo.

2. Asegúrese de que el ordenador y todos los dispositivos conectados están apagados. Si el ordenador y los dispositivos no se apagan automáticamente<br>al cerrar el sistema operativo, mantenga presionado el botón de encendi

#### <span id="page-4-3"></span>**Antes de trabajar en el interior de su ordenador**

Aplique las siguientes pautas de seguridad para proteger el ordenador contra posibles daños y garantizar su propia seguridad personal.

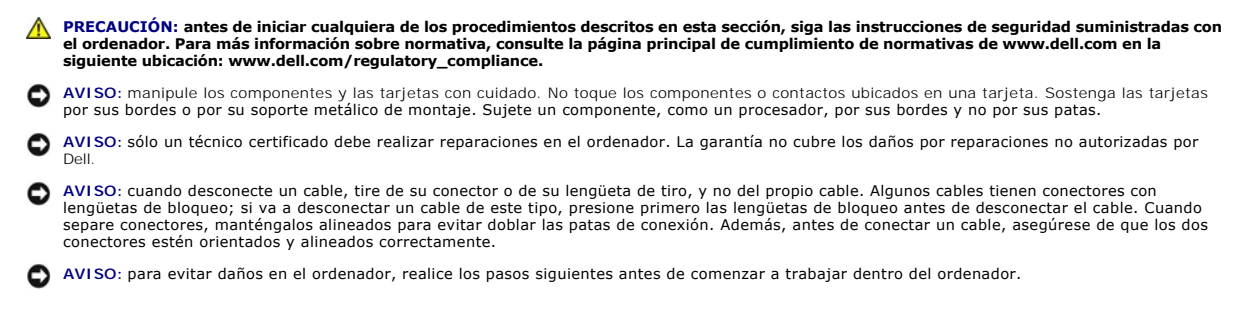

1. Asegúrese de que la superficie de trabajo sea llana y esté limpia para evitar que se raye la cubierta del ordenador.

- 2. Apague el ordenador (consulte el apartado [Apagado del ordenador](#page-4-2)).
- **AVISO:** para desenchufar un cable de red, desconéctelo primero del ordenador y, después, del dispositivo de red.
- 3. Desconecte todos los cables telefónicos o de red del ordenador.
- 4. Desconecte su ordenador y todos los dispositivos conectados de las tomas de alimentación eléctrica.
- 5. Pulse el botón de alimentación para conectar a tierra la placa base.

AVISO: antes de tocar los componentes del interior del ordenador, descargue la electricidad estática de su cuerpo tocando una superficie metálica sin<br>pintar, como el metal de la parte posterior del ordenador. Mientras trab

# <span id="page-6-0"></span> **Sustitución del soporte del logotipo inferior**

**Manual de servicio Dell™ Studio Hybrid** 

- [Extracción del soporte del logotipo inferior](#page-6-1)
- [Extracción del LED del logotipo inferior](#page-6-2)
- [Instalación del LED del logotipo inferior](#page-7-0)
- **[Instalación del soporte del logotipo inferior](#page-7-1)**
- PRECAUCION: antes de manipular el interior del ordenador, lea las instrucciones de seguridad suministradas con este. Para obtener información<br>adicional sobre prácticas recomendadas de seguridad, consulte la página principa **www.dell.com/regulatory\_compliance.**

## <span id="page-6-1"></span>**Extracción del soporte del logotipo inferior**

- 1. Siga los procedimientos que se indican en el apartado [Antes de comenzar.](file:///C:/data/systems/140g/sp/sm/before.htm#wp1142016)
- 2. Extraiga la cubierta del ordenador (consulte el apartado **[Extracción de la cubierta del ordenador](file:///C:/data/systems/140g/sp/sm/cover.htm#wp1142814)**).
- 3. Extraiga la caja de la unidad (consulte el apartado [Extracción de la caja de la unidad](file:///C:/data/systems/140g/sp/sm/drive_ca.htm#wp1142496)).
- 4. Extraiga el disipador de calor del procesador (consulte el apartado [Extracción del disipador de calor](file:///C:/data/systems/140g/sp/sm/processo.htm#wp1180153)).
- 5. Extraiga el panel E/S frontal (consulte el apartado [Extracción del panel E/S frontal](file:///C:/data/systems/140g/sp/sm/frontio.htm#wp1180237)).
- 6. Extraiga el panel posterior (consulte el apartado [Extracción del panel posterior](file:///C:/data/systems/140g/sp/sm/backpane.htm#wp1180163)).
- 7. Extraiga la placa del sistema (consulte el apartado [Extracción de la placa base](file:///C:/data/systems/140g/sp/sm/sysboard.htm#wp1181119)).
- 8. Quite el tornillo que fija el soporte de logotipo al chasis.

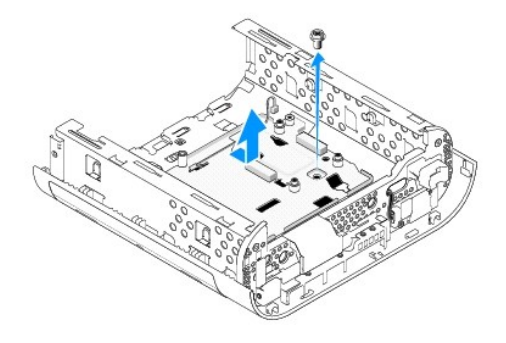

9. Deslice el soporte del logotipo y levántelo para separarlo del chasis.

# <span id="page-6-2"></span>**Extracción del LED del logotipo inferior**

- 1. Separe el LED del chasis con un destornillador.
- 2. Levante el LED para extraerlo del chasis.

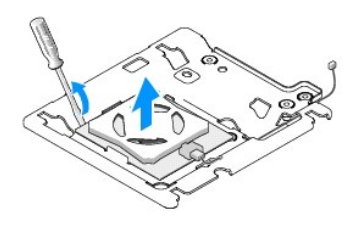

3. Desconecte el cable fijado al LED.

# <span id="page-7-0"></span>**Instalación del LED del logotipo inferior**

- 1. Coloque el LED entre las pinzas.
- 2. Vuelva a conectar el cable al LED.

# <span id="page-7-1"></span>**Instalación del soporte del logotipo inferior**

1. Alinee las ranuras del soporte del logotipo con las lengüetas del chasis. Inserte el soporte del logotipo hasta que encaje en su lugar.

**A** NOTA: asegúrese de que el cable del soporte no queda atascado durante este procedimiento.

- 2. Vuelva a colocar el tornillo que fija el soporte de logotipo al chasis.
- 3. Sustituya la placa del sistema (consulte el apartado [Instalación de la placa base](file:///C:/data/systems/140g/sp/sm/sysboard.htm#wp1181710)).
- 4. Vuelva a colocar el panel E/S frontal (consulte el apartado [Instalación del panel E/S frontal](file:///C:/data/systems/140g/sp/sm/frontio.htm#wp1180510)).
- 5. Vuelva a colocar el panel posterior (consulte el apartado [Instalación del panel posterior](file:///C:/data/systems/140g/sp/sm/backpane.htm#wp1182014)).
- 6. Vuelva a colocar el disipador de calor del procesador (consulte el apartado [Instalación del disipador de calor](file:///C:/data/systems/140g/sp/sm/processo.htm#wp1183090)).
- 7. Vuelva a colocar la caja de la unidad (consulte el apartado [Instalación de la caja de la unidad](file:///C:/data/systems/140g/sp/sm/drive_ca.htm#wp1146116)).
- 8. Vuelva a colocar la cubierta del ordenador (consulte el apartado [Instalación de la cubierta del ordenador](file:///C:/data/systems/140g/sp/sm/cover.htm#wp1142807)).

# <span id="page-8-0"></span> **Sustitución de las tarjetas**

# **Manual de servicio Dell™ Studio Hybrid**

- [Extracción de la tarjeta WLAN](#page-8-1)
- [Instalación de la tarjeta WLAN](#page-8-2)
- [Extracción de la tarjeta de aceleración de descodificador Blu](#page-9-0)-ray
- [Extracción de la tarjeta de aceleración de descodificador Blu](#page-9-1)-ray
- [Extracción de la tarjeta vertical](#page-9-2)
- [Instalación de la tarjeta vertical](#page-10-0)
- **A PRECAUCIÓN: antes de manipular el interior del ordenador, lea las instrucciones de seguridad suministradas con este. Para obtener información adicional sobre prácticas recomendadas de seguridad, consulte la página principal de cumplimiento de normativas en www.dell.com/regulatory\_compliance.**

Su ordenador Dell™ incluye ranuras para las tarjetas siguientes:

- l Tarjeta WLAN
- l Tarjeta de aceleración de descodificador Blu-ray
- l Tarjeta vertical

#### <span id="page-8-1"></span>**Extracción de la tarjeta WLAN**

- 1. Siga los procedimientos que se indican en el apartado [Antes de comenzar.](file:///C:/data/systems/140g/sp/sm/before.htm#wp1142016)
- 2. Extraiga la cubierta del ordenador (consulte el apartado [Extracción de la cubierta del ordenador](file:///C:/data/systems/140g/sp/sm/cover.htm#wp1142814)).
- 3. Extraiga la caja de la unidad (consulte el apartado [Extracción de la caja de la unidad](file:///C:/data/systems/140g/sp/sm/drive_ca.htm#wp1142496)).
- 4. Desconecte los cables de antena de la tarjeta WLAN y libérela desatornillando los tornillos que la fijan a la placa base.

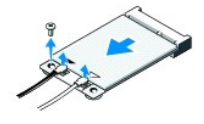

5. Extraiga la tarjeta WLAN de su conector de la placa base.

#### <span id="page-8-2"></span>**Instalación de la tarjeta WLAN**

**AVISO:** los conectores tienen la forma adecuada para garantizar que la inserción es correcta. Si aplica una fuerza excesiva, puede dañar los conectores.

**AVISO:** para evitar daños en la tarjeta WLAN, asegúrese de que no hay ningún cable bajo esta.

1. Siga los procedimientos que se indican en el apartado [Antes de comenzar.](file:///C:/data/systems/140g/sp/sm/before.htm#wp1142016)

- 2. Introduzca el conector de la tarjeta WLAN a un ángulo de 45 grados en el conector de la placa base "MINI\_CARD2".
- 3. Conecte los cables de antena apropiados a la tarjeta WLAN que va a instalar. La tarjeta WLAN tiene dos triángulos en la etiqueta (blanco y negro):
	- l conecte el cable de antena blanco al conector que tiene la etiqueta "main" (principal) (triángulo blanco)
	- l y el cable de antena negro al conector que tiene la etiqueta "aux" (triángulo negro).
- 4. Apriete los tornillos para fijar la tarjeta en su sitio.

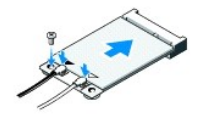

- 5. Vuelva a colocar la caja de la unidad (consulte el apartado [Instalación de la caja de la unidad](file:///C:/data/systems/140g/sp/sm/drive_ca.htm#wp1146116)).
- 6. Vuelva a colocar la cubierta del ordenador (consulte el apartado [Instalación de la cubierta del ordenador](file:///C:/data/systems/140g/sp/sm/cover.htm#wp1142807)).

#### <span id="page-9-0"></span>**Extracción de la tarjeta de aceleración de descodificador Blu-ray**

- 1. Siga los procedimientos que se indican en el apartado [Antes de comenzar.](file:///C:/data/systems/140g/sp/sm/before.htm#wp1142016)
- 2. Extraiga la cubierta del ordenador (consulte el apartado [Extracción de la cubierta del ordenador](file:///C:/data/systems/140g/sp/sm/cover.htm#wp1142814)).
- 3. Extraiga la caja de la unidad (consulte el apartado [Extracción de la caja de la unidad](file:///C:/data/systems/140g/sp/sm/drive_ca.htm#wp1142496)).
- 4. Libere la tarjeta de aceleración de descodificador Blu-ray desatornillando los tornillos que la fijan a la placa base.

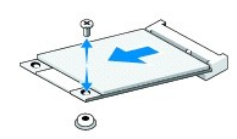

5. Extraiga la tarjeta de aceleración de descodificador Blu-ray de su conector de la placa base.

### <span id="page-9-1"></span>**Extracción de la tarjeta de aceleración de descodificador Blu-ray**

- AVISO: los conectores tienen la forma adecuada para garantizar que la tarjeta encaja correctamente. Si la tarjeta no encaja, sitúela de manera que los<br>conectores de la tarjeta y de la placa base estén alineados correctamen
- 1. Siga los procedimientos que se indican en el apartado [Antes de comenzar.](file:///C:/data/systems/140g/sp/sm/before.htm#wp1142016)
- 2. Introduzca el conector de la tarjeta de aceleración de descodificador Blu- ray a un ángulo de 45 grados en el conector de la placa base "MINI\_CARD1".
- 3. Apriete los tornillos para fijar la tarjeta en su sitio.
- 4. Vuelva a colocar la caja de la unidad (consulte el apartado [Instalación de la caja de la unidad](file:///C:/data/systems/140g/sp/sm/drive_ca.htm#wp1146116)).
- 5. Vuelva a colocar la cubierta del ordenador (consulte el apartado Instalación [de la cubierta del ordenador](file:///C:/data/systems/140g/sp/sm/cover.htm#wp1142807)).

#### <span id="page-9-2"></span>**Extracción de la tarjeta vertical**

- 1. Siga los procedimientos que se indican en el apartado [Antes de comenzar.](file:///C:/data/systems/140g/sp/sm/before.htm#wp1142016)
- 2. Extraiga la cubierta del ordenador (consulte el apartado [Extracción de la cubierta del ordenador](file:///C:/data/systems/140g/sp/sm/cover.htm#wp1142814)).
- 3. Extraiga la caja de la unidad (consulte el apartado [Extracción de la caja de la unidad](file:///C:/data/systems/140g/sp/sm/drive_ca.htm#wp1142496)).
- 4. Extraiga la unidad de disco duro (consulte el apartado [Extracción del ventilador de la unidad de disco duro](file:///C:/data/systems/140g/sp/sm/drives.htm#wp1187515)).
- 5. Extraiga la unidad óptica (consulte el apartado [Extracción de la unidad óptica](file:///C:/data/systems/140g/sp/sm/drives.htm#wp1181155)).

6. Desconecte el cable del logotipo lateral del conector de la caja de la unidad.

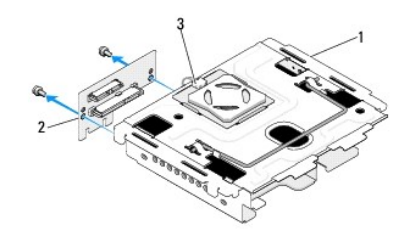

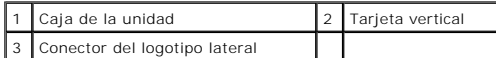

- 7. Extraiga los dos tornillos que fijan la tarjeta vertical a la caja de la unidad.
- 8. Levante la tarjeta vertical para alejarla de la caja de la unidad.

# <span id="page-10-0"></span>**Instalación de la tarjeta vertical**

- AVISO: los conectores tienen la forma adecuada para garantizar que la tarjeta encaja correctamente. Si la tarjeta no encaja, sitúela de manera que los<br>conectores de la tarjeta y de la placa base estén alineados correctamen
- 1. Siga los procedimientos que se indican en el apartado [Antes de comenzar.](file:///C:/data/systems/140g/sp/sm/before.htm#wp1142016)
- 2. Deslice la tarjeta vertical por debajo de la pinza de sujeción de la caja de la unidad. Alinee los orificios de la tarjeta vertical con los orificios de la caja de la unidad.
- 3. Apriete los tornillos para fijar la tarjeta vertical a la caja.
- 4. Conecte el conector del logotipo lateral a la caja de la unidad.
- 5. Vuelva a colocar la unidad de disco duro (consulte el apartado [Instalación del disco duro](file:///C:/data/systems/140g/sp/sm/drives.htm#wp1187141)).
- 6. Vuelva a colocar la unidad óptica (consulte el apartado [Instalación de la unidad óptica](file:///C:/data/systems/140g/sp/sm/drives.htm#wp1181242)).
- 7. Vuelva a colocar la caja de la unidad (consulte el apartado [Instalación de la caja de la unidad](file:///C:/data/systems/140g/sp/sm/drive_ca.htm#wp1146116)).
- 8. Vuelva a colocar la cubierta del ordenador (consulte el apartado [Instalación de la cubierta del ordenador](file:///C:/data/systems/140g/sp/sm/cover.htm#wp1142807)).

# <span id="page-11-0"></span> **Sustitución de la batería**

**Manual de servicio Dell™ Studio Hybrid** 

- [Extracción de la batería](#page-11-1)
- **O** [Instalación de la batería](#page-11-2)
- **A** PRECAUCIÓN: antes de manipular el interior del ordenador, lea las instrucciones de seguridad suministradas con éste. Para obtener información **adicional sobre prácticas recomendadas de seguridad, consulte la página principal de cumplimiento de normativas en www.dell.com/regulatory\_compliance.**

Una batería de tipo botón mantiene la configuración del ordenador, así como la información de fecha y hora.

Si debe restablecer repetidamente la fecha y la hora después de encender el ordenador, sustituya la batería.

**A** PRECAUCIÓN: una batería nueva puede explotar si no se instala correctamente. Sustituya la batería únicamente por una del mismo tipo o de un **tipo equivalente recomendado por el fabricante. Deseche las baterías agotadas de acuerdo con las instrucciones del fabricante.** 

# <span id="page-11-1"></span>**Extracción de la batería**

- <span id="page-11-3"></span>1. Anote los valores de la configuración del sistema (consulte [Programa de configuración del sistema\)](file:///C:/data/systems/140g/sp/sm/setup.htm#wp1160261) para poder restaurar la configuración correcta una vez instalada la batería nueva.
- 2. Siga los procedimientos que se indican en el apartado [Antes de comenzar.](file:///C:/data/systems/140g/sp/sm/before.htm#wp1142016)
- 3. Extraiga la cubierta del ordenador (consulte el apartado [Extracción de la cubierta del ordenador](file:///C:/data/systems/140g/sp/sm/cover.htm#wp1142814)).
- 4. Extraiga la caja de la unidad (consulte el apartado [Extracción de la caja de la unidad](file:///C:/data/systems/140g/sp/sm/drive_ca.htm#wp1142496)).
- 5. La batería está fijada en el lateral del chasis. Extraiga la batería tirando de ella con suavidad.

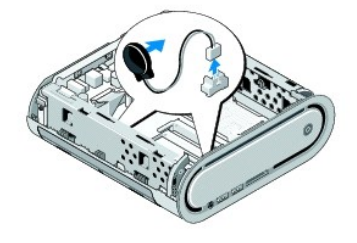

6. Desconecte con cuidado el cable de la batería del conector (BATCON1) de la placa base.

AVISO: anote atentamente la colocación de cada cable antes de desconectarlo, de modo que pueda volver a colocar cada uno de ellos correctamente.<br>Un cable colocado incorrectamente o desconectado puede generar problemas en e

### <span id="page-11-2"></span>**Instalación de la batería**

- 1. Retire la protección adhesiva de la batería.
- 2. Pegue la batería al lateral del chasis.
- 3. Inserte el cable por el gancho situado justo encima del conector (BATCON1).
- 4. Conecte el cable de la batería al conector (BATCON1) de la placa base.
- 5. Vuelva a colocar la caja de la unidad (consulte el apartado [Instalación de la caja de la unidad](file:///C:/data/systems/140g/sp/sm/drive_ca.htm#wp1146116)).
- 6. Vuelva a colocar la cubierta del ordenador (consulte el apartado [Instalación de la cubierta del ordenador](file:///C:/data/systems/140g/sp/sm/cover.htm#wp1142807)).
- 7. Abra el programa de configuración del sistema (consulte el apartado [Programa de configuración del sistema](file:///C:/data/systems/140g/sp/sm/setup.htm#wp1160261)) y restaure la configuración que ha anotado

en el apartado [paso 1.](#page-11-3)

8. Asegúrese de que desecha la batería usada de acuerdo con las instrucciones de seguridad enviadas junto al ordenador.

#### <span id="page-13-0"></span> **Colocación de la cubierta del ordenador Manual de servicio Dell™ Studio Hybrid**

- [Extracción de la cubierta del ordenador](#page-13-1)
- [Instalación de la cubierta del ordenador](#page-14-1)

## <span id="page-13-1"></span>**Extracción de la cubierta del ordenador**

PRECAUCION: antes de manipular el interior del ordenador, lea las instrucciones de seguridad suministradas con este. Para obtener información<br>adicional sobre prácticas recomendadas de seguridad, consulte la página principa

**PRECAUCIÓN: para protegerse de las descargas eléctricas, desconecte el ordenador de la toma de alimentación eléctrica antes de retirar la cubierta.** 

**AVISO:** asegúrese de que hay espacio suficiente para dar asistencia al sistema sin la cubierta (al menos 30 cm de espacio en el escritorio).

- 1. Siga los procedimientos que se indican en el apartado [Antes de comenzar.](file:///C:/data/systems/140g/sp/sm/before.htm#wp1142016)
- 2. Retire el pie, levantando el ordenador del mismo.

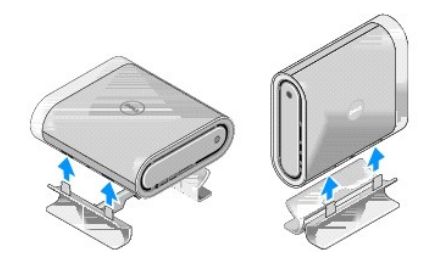

3. Coloque el ordenador de forma horizontal y quite el tornillo.

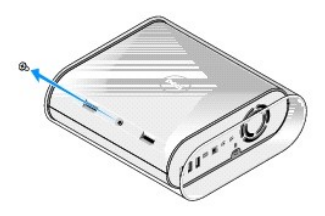

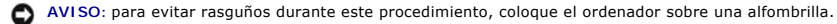

4. Coloque el ordenador de forma vertical y tire de la funda hacia atrás.

<span id="page-14-0"></span>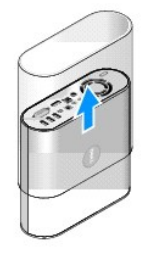

5. Retire el tornillo situado en la parte posterior del ordenador. Deslice la cubierta hacia atrás y levántela para separarla del ordenador.

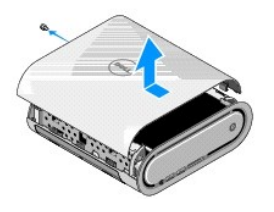

# <span id="page-14-1"></span>**Instalación de la cubierta del ordenador**

- 1. Asegúrese de que todos los cables están conectados y que no quedan herramientas ni piezas sueltas (incluidos tornillos) dentro.
- 2. Baje y encaje la cubierta.
- 3. Presione la cubierta hasta que encaje en su lugar.
- 4. Vuelva a colocar el tornillo en la parte posterior del ordenador.

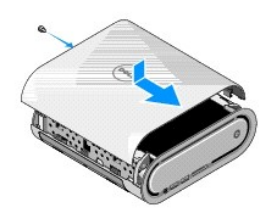

**AVISO:** para evitar rasguños durante este procedimiento, coloque el ordenador sobre una alfombrilla.

5. Para colocar la funda, coloque el ordenador de forma vertical y tire de ella hacia la parte frontal del ordenador.

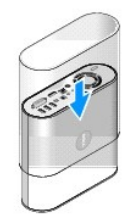

- 6. A continuación, coloque el ordenador de forma horizontal e inserte el tornillo.
- 7. Para fijar el pie, alinee las lengüetas de fijación del pie con las ranuras del ordenador. Descienda el ordenador al pie hasta que las lengüetas de fijación se introduzcan en las ranuras.

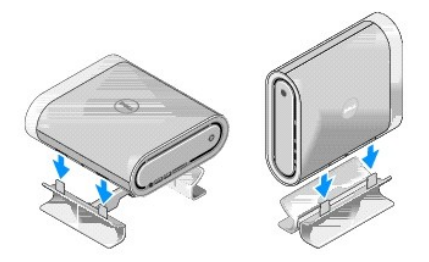

8. Conecte el ordenador y los dispositivos a las tomas eléctricas y enciéndalos.

# <span id="page-16-0"></span> **Sustitución de unidades**

**Manual de servicio Dell™ Studio Hybrid** 

- [Extracción del ventilador de la unidad de disco duro](#page-16-1)
- **O** [Instalación del disco duro](#page-16-2)
- [Extracción de la unidad óptica](#page-17-1)
- **O** [Instalación de la unidad óptica](#page-17-2)
- PRECAUCION: antes de manipular el interior del ordenador, lea las instrucciones de seguridad suministradas con este. Para obtener información<br>adicional sobre prácticas recomendadas de seguridad, consulte la página principa **www.dell.com/regulatory\_compliance.**

El ordenador admite:

- l Un dispositivo SATA (unidad óptica) accesible de acceso externo
- l Un dispositivo SATA (unidad de disco duro) accesible de acceso interno

#### <span id="page-16-1"></span>**Extracción del ventilador de la unidad de disco duro**

**AVISO**: si va a reemplazar una unidad de disco duro que contiene datos importantes, haga una copia de seguridad de los archivos antes de iniciar este<br>procedimiento.

- 1. Siga los procedimientos que se indican en el apartado [Antes de comenzar.](file:///C:/data/systems/140g/sp/sm/before.htm#wp1142016)
- 2. Extraiga la cubierta del ordenador (consulte el apartado [Extracción de la cubierta del ordenador](file:///C:/data/systems/140g/sp/sm/cover.htm#wp1142814)).
- 3. Extraiga la caja de la unidad (consulte el apartado [Extracción de la caja de la unidad](file:///C:/data/systems/140g/sp/sm/drive_ca.htm#wp1142496)).
- 4. Quite los cuatro tornillos que fijan el disco duro a la caja de la unidad. Dele la vuelta a la caja de la unidad y deslice el disco duro hacia la parte frontal de la caja de la unidad.

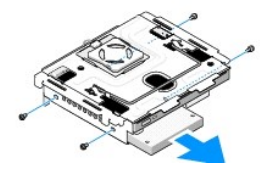

5. Sujete el disco duro de ambos lados mientras los extrae.

## <span id="page-16-2"></span>**Instalación del disco duro**

- 1. Siga los procedimientos que se indican en el apartado [Antes de comenzar.](file:///C:/data/systems/140g/sp/sm/before.htm#wp1142016)
- 2. Extraiga la cubierta del ordenador (consulte el apartado [Extracción de la cubierta del ordenador](file:///C:/data/systems/140g/sp/sm/cover.htm#wp1142814)).
- 3. Extraiga la caja de la unidad (consulte el apartado [Extracción de la caja de la unidad](file:///C:/data/systems/140g/sp/sm/drive_ca.htm#wp1142496)).
- 4. Extraiga la unidad de disco duro existente, si procede (consulte el apartado [Extracción del ventilador de la unidad de disco duro](#page-16-1))
- 5. Prepare la unidad de disco duro nueva para la instalación y consulte la documentación de la unidad para comprobar que esté configurada para su ordenador.
- 6. Verifique que el compartimiento para unidades de disco duro esté vacío y sin obstrucciones.
- **AVISO:** los conectores tienen la forma adecuada para garantizar que la inserción es correcta. Si aplica una fuerza excesiva, puede dañar los conectores.
- 7. Sujete el disco duro de ambos lados y deslícelo dentro del compartimiento para unidades de disco duro hasta que se asiente en su lugar.
- <span id="page-17-0"></span>8. Fije el disco duro a la caja de la unidad volviendo a colocar los cuatro tornillos.
- 9. Vuelva a colocar la caja de la unidad (consulte el apartado [Instalación de la caja de la unidad](file:///C:/data/systems/140g/sp/sm/drive_ca.htm#wp1146116)).
- 10. Vuelva a colocar la cubierta del ordenador (consulte el apartado [Instalación de la cubierta del ordenador](file:///C:/data/systems/140g/sp/sm/cover.htm#wp1142807)).

### <span id="page-17-1"></span>**Extracción de la unidad óptica**

- 1. Siga los procedimientos que se indican en el apartado [Antes de comenzar.](file:///C:/data/systems/140g/sp/sm/before.htm#wp1142016)
- 2. Extraiga la cubierta del ordenador (consulte el apartado [Extracción de la cubierta del ordenador](file:///C:/data/systems/140g/sp/sm/cover.htm#wp1142814)).
- 3. Extraiga la caja de la unidad (consulte el apartado [Extracción de la caja de la unidad](file:///C:/data/systems/140g/sp/sm/drive_ca.htm#wp1142496)).
- 4. Quite los cuatro tornillos que fijan la unidad óptica a la caja de la unidad.
- 5. Sujete la unidad óptica de ambos lados y deslícela fuera de la caja de la unidad.

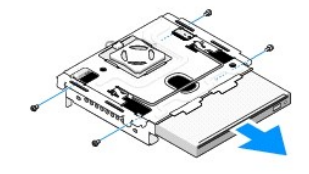

#### <span id="page-17-2"></span>**Instalación de la unidad óptica**

- 1. Siga los procedimientos que se indican en el apartado [Antes de comenzar.](file:///C:/data/systems/140g/sp/sm/before.htm#wp1142016)
- 2. Extraiga la cubierta del ordenador (consulte el apartado **[Extracción de la cubierta del ordenador](file:///C:/data/systems/140g/sp/sm/cover.htm#wp1142814)**).
- 3. Extraiga la caja de la unidad (consulte el apartado [Extracción de la caja de la unidad](file:///C:/data/systems/140g/sp/sm/drive_ca.htm#wp1142496)).
- 4. Extraiga la unidad óptica existente, si procede (consulte el apartado [Extracción de la unidad óptica](#page-17-1)).
- 5. Prepare la unidad óptica para la instalación y consulte la documentación de la unidad para comprobar que esté configurada para su ordenador.
- 6. Sujete la unidad óptica de ambos lado y con suavidad deslícela en el compartimiento para unidad hasta que se asiente en su lugar.
- 7. Vuelva a colocar los cuatro tornillos que fijan la unidad óptica a la caja de la unidad.
- 8. Vuelva a colocar la caja de la unidad (consulte el apartado [Instalación de la caja de la unidad](file:///C:/data/systems/140g/sp/sm/drive_ca.htm#wp1146116)).
- 9. Vuelva a colocar la cubierta del ordenador (consulte el apartado [Instalación de la cubierta del ordenador](file:///C:/data/systems/140g/sp/sm/cover.htm#wp1142807)).

#### <span id="page-18-0"></span> **Sustitución de la caja de la unidad Manual de servicio Dell™ Studio Hybrid**

- [Extracción de la caja de la unidad](#page-18-1)
- [Instalación de la caja de la unidad](#page-18-2)
- PRECAUCION: Antes de manipular el interior del ordenador, lea las instrucciones de seguridad suministradas con este. Para obtener información<br>adicional sobre prácticas recomendadas de seguridad, consulte la página principa

## <span id="page-18-1"></span>**Extracción de la caja de la unidad**

- 1. Siga los procedimientos que se indican en el apartado [Antes de comenzar.](file:///C:/data/systems/140g/sp/sm/before.htm#wp1142016)
- 2. Extraiga la cubierta del ordenador (consulte el apartado [Extracción de la cubierta del ordenador](file:///C:/data/systems/140g/sp/sm/cover.htm#wp1142814)).
- 3. Quite el tornillo que fija la caja de la unidad a la placa base.
- 4. Extraiga la caja de la unidad del ordenador utilizando el asa.

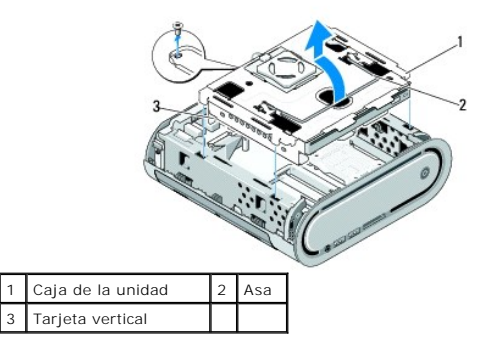

### <span id="page-18-2"></span>**Instalación de la caja de la unidad**

- 1. Siga los procedimientos que se indican en el apartado [Antes de comenzar.](file:///C:/data/systems/140g/sp/sm/before.htm#wp1142016)
- 2. Doble los cables de manera que queden apartados antes de instalar la caja de la unidad.
- 3. Alinee el conector de la tarjeta vertical con la ranura de la placa base y alinee las lengüetas de la caja de la unidad con las ranuras del chasis.
- 4. Introduzca la caja de la unidad en el chasis hasta que las lengüetas encajen en las ranuras y que el conector de la tarjeta vertical se asiente en la ranura de la placa base.
- 5. Vuelva a colocar el tornillo que fija la caja de la unidad a la placa base.
- 6. Vuelva a colocar la cubierta (consulte el apartado [Instalación de la cubierta del ordenador](file:///C:/data/systems/140g/sp/sm/cover.htm#wp1142807)).

### <span id="page-19-0"></span> **Colocación del ventilador**

**Manual de servicio Dell™ Studio Hybrid** 

- [Extracción del ventilador](#page-19-1)
- **O** [Instalación del ventilador](#page-19-2)

PRECAUCION: Antes de manipular el interior del ordenador, lea las instrucciones de seguridad suministradas con este. Para obtener información<br>adicional sobre prácticas recomendadas de seguridad, consulte la página principa

## <span id="page-19-1"></span>**Extracción del ventilador**

- 1. Siga los procedimientos que se indican en el apartado [Antes de comenzar.](file:///C:/data/systems/140g/sp/sm/before.htm#wp1142016)
- 2. Extraiga la cubierta del ordenador (consulte el apartado **[Extracción de la cubierta del ordenador](file:///C:/data/systems/140g/sp/sm/cover.htm#wp1142814))**.
- 3. Extraiga la caja de la unidad (consulte el apartado [Extracción de la caja de la unidad](file:///C:/data/systems/140g/sp/sm/drive_ca.htm#wp1142496)).
- 4. Extraiga el panel posterior (consulte el apartado **[Extracción del panel posterior](file:///C:/data/systems/140g/sp/sm/backpane.htm#wp1180163)**).
- 5. Extraiga la cubierta posterior de plástico presionando las lengüetas como se muestra a continuación.

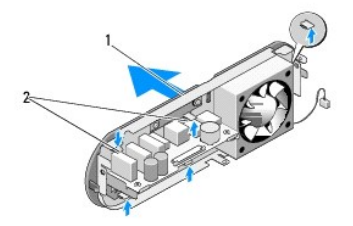

Cubierta posterior de plástico  $\begin{bmatrix} 2 & Pestillos(5) \end{bmatrix}$ 

- 6. Tire de la cubierta posterior de plástico para separarla del panel posterior.
- 7. Quite los cuatro tornillos que fijan el ventilador al panel posterior.

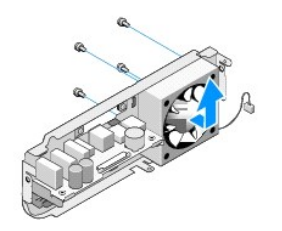

8. Guarde el ventilador en un lugar seguro.

### <span id="page-19-2"></span>**Instalación del ventilador**

1. Vuelva a colocar los cuatro tornillos que fijan el ventilador al panel posterior.

- 2. Alinee las lengüetas de la cubierta posterior de plástico con los ranuras del panel posterior.
- 3. Empuje la cubierta posterior de plástico hasta que encaje firmemente en su sitio.
- 4. Vuelva a colocar el panel posterior (consulte el apartado [Instalación del panel posterior](file:///C:/data/systems/140g/sp/sm/backpane.htm#wp1182014)).
- 5. Vuelva a colocar la caja de la unidad (consulte el apartado [Instalación de la caja de la unidad](file:///C:/data/systems/140g/sp/sm/drive_ca.htm#wp1146116)).
- 6. Vuelva a colocar la cubierta del ordenador (consulte el apartado [Instalación de la cubierta del ordenador](file:///C:/data/systems/140g/sp/sm/cover.htm#wp1142807)).

#### <span id="page-21-0"></span> **Sustitución del panel E/S frontal Manual de servicio Dell™ Studio Hybrid**

- 
- [Extracción del panel E/S frontal](#page-21-1)
- [Instalación del panel E/S frontal](#page-21-2)
- **A** PRECAUCIÓN: antes de manipular el interior del ordenador, lea las instrucciones de seguridad suministradas con éste. Para obtener información **adicional sobre prácticas recomendadas de seguridad, consulte la página principal de cumplimiento de normativas en www.dell.com/regulatory\_compliance.**

## <span id="page-21-1"></span>**Extracción del panel E/S frontal**

- 1. Siga los procedimientos que se indican en el apartado [Antes de comenzar.](file:///C:/data/systems/140g/sp/sm/before.htm#wp1142016)
- 2. Extraiga la cubierta del ordenador (consulte el apartado [Extracción de la cubierta del ordenador](file:///C:/data/systems/140g/sp/sm/cover.htm#wp1142814)).
- 3. Extraiga la caja de la unidad (consulte el apartado [Extracción de la caja de la unidad](file:///C:/data/systems/140g/sp/sm/drive_ca.htm#wp1142496)).

AVISO: anote atentamente la colocación de cada cable antes de desconectarlo, de modo que pueda volver a colocar cada uno de ellos correctamente.<br>Un cable colocado incorrectamente o desconectado puede generar problemas en e

4. Desconecte el cable flex de la placa base, a continuación presiones las dos lengüetas situadas en la parte superior y tire con cuidado del panel frontal para separarlo del chasis.

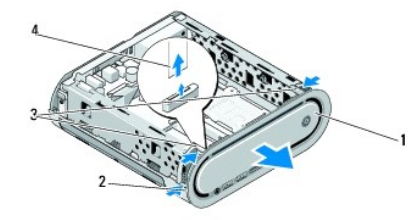

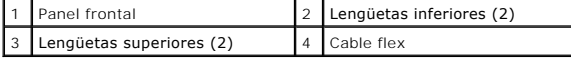

### <span id="page-21-2"></span>**Instalación del panel E/S frontal**

- 1. Siga los procedimientos que se indican en el apartado [Antes de comenzar.](file:///C:/data/systems/140g/sp/sm/before.htm#wp1142016)
- 2. Conecte el cable flex a la placa base (TPB\_CON1).
- 3. Alinee las cuatro lengüetas con las ranuras correspondientes del chasis y empuje con cuidado el panel frontal hasta que encaje en su lugar.

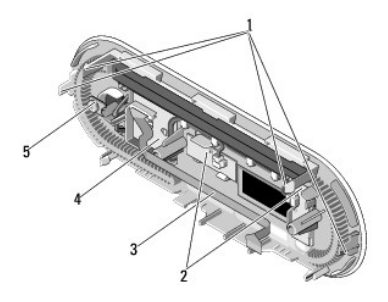

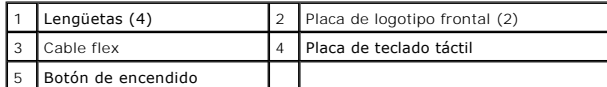

4. Vuelva a colocar la caja de la unidad (consulte el apartado [Instalación de la caja de la unidad](file:///C:/data/systems/140g/sp/sm/drive_ca.htm#wp1146116)).

5. Vuelva a colocar la cubierta del ordenador (consulte el apartado [Instalación de la cubierta del ordenador](file:///C:/data/systems/140g/sp/sm/cover.htm#wp1142807)).

# <span id="page-23-0"></span> **Sustitución de los módulos de memoria**

- **Manual de servicio Dell™ Studio Hybrid**
- **O** [Extracción de los módulos de memoria](#page-23-1)
- **O** Instalación de los módulos de m

Puede aumentar la memoria del ordenador instalando módulos de memoria en la placa base. Consulte el apartado "Especificaciones" en la *Guía de*<br>*configuración* para obtener información sobre la memoria que admite el ordena

Su ordenador tiene dos zócalos SO-DIMM accesibles situados uno debajo del otro.

PRECAUCION: antes de manipular el interior del ordenador, lea las instrucciones de seguridad suministradas con éste. Para obtener información<br>adicional sobre prácticas recomendadas de seguridad, consulte la página principa **www.dell.com/regulatory\_compliance.** 

**NOTA:** la garantía del ordenador cubre la memoria adquirida a Dell™.

### <span id="page-23-1"></span>**Extracción de los módulos de memoria**

- 1. Siga los procedimientos que se indican en el apartado Antes de comenzar
- 2. Extraiga la cubierta del ordenador (consulte el apartado [Extracción de la cubierta del ordenador](file:///C:/data/systems/140g/sp/sm/cover.htm#wp1142814)).
- 3. Extraiga la caja de la unidad (consulte **[Extracción de la caja de la unidad](file:///C:/data/systems/140g/sp/sm/drive_ca.htm#wp1142496))**.
- 4. Para localizar los módulos de memoria, consulte el apartado [Vista interior del ordenador.](file:///C:/data/systems/140g/sp/sm/techov.htm#wp1180264)
- 5. Presione los ganchos de fijación hasta que salte el módulo.

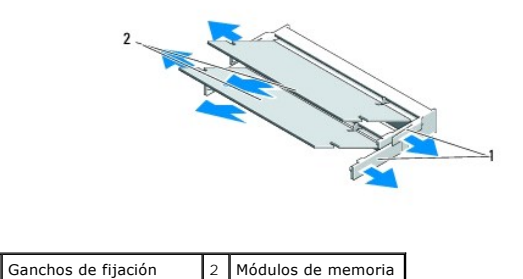

6. Retire el módulo de la ranura.

### <span id="page-23-2"></span>**Instalación de los módulos de memoria**

- 1. Siga los procedimientos que se indican en el apartado [Antes de comenzar.](file:///C:/data/systems/140g/sp/sm/before.htm#wp1142016)
- 2. Alinee la muesca del conector del borde del módulo con la lengüeta de la ranura del conector.
- 3. Deslice el módulo firmemente en la ranura formando un ángulo de 45 grados y gírelo hasta que encaje en su sitio. Si no queda fijado de manera firme, extraiga el módulo y vuelva a colocarlo.
- **AVISO:** si el módulo de memoria no está instalado correctamente, es posible que el ordenador no se inicie.
- 4. Vuelva a colocar la caja de la unidad (consulte el apartado [Instalación de la caja de la unidad](file:///C:/data/systems/140g/sp/sm/drive_ca.htm#wp1146116)).
- 5. Vuelva a colocar la cubierta del ordenador (consulte el apartado [Instalación de la cubierta del ordenador](file:///C:/data/systems/140g/sp/sm/cover.htm#wp1142807)).
- 6. Conecte el ordenador y los dispositivos a las tomas de alimentación eléctricas y enciéndalos.
- 7. Cuando aparezca un mensaje que indica que el tamaño de la memoria ha cambiado, pulse <F1> para continuar.
- 8. Inicie sesión en el ordenador.
- 9. En el escritorio, haga clic con el botón derecho del ratón en el icono **Mi PC** y seleccione **Propiedades**.
- 10. Haga clic en la ficha **General**.
- 11. Para verificar si la memoria está instalada correctamente, compruebe la cantidad de memoria (RAM) que figura en la lista.

# <span id="page-25-0"></span> **Sustitución del soporte del interruptor de alimentación**

**Manual de servicio Dell™ Studio Hybrid** 

- [Extracción del soporte del interruptor de alimentación](#page-25-1)
- **O** [Instalación del soporte del interruptor de alimentación](#page-25-2)
- PRECAUCION: Antes de manipular el interior del ordenador, lea las instrucciones de seguridad suministradas con este. Para obtener información<br>adicional sobre prácticas recomendadas de seguridad, consulte la página principa

#### <span id="page-25-1"></span>**Extracción del soporte del interruptor de alimentación**

- 1. Siga los procedimientos que se indican en el apartado [Antes de comenzar.](file:///C:/data/systems/140g/sp/sm/before.htm#wp1142016)
- 2. Extraiga la cubierta del ordenador (consulte el apartado [Extracción de la cubierta del ordenador](file:///C:/data/systems/140g/sp/sm/cover.htm#wp1142814)).
- 3. Extraiga la caja de la unidad (consulte el apartado [Extracción de la caja de la unidad](file:///C:/data/systems/140g/sp/sm/drive_ca.htm#wp1142496)).
- 4. Extraiga el panel frontal (consulte el apartado [Extracción del panel E/S frontal](file:///C:/data/systems/140g/sp/sm/frontio.htm#wp1180237)).
- 5. Extraiga la placa del receptor RF (consulte el apartado [Extracción de la placa del receptor RF](file:///C:/data/systems/140g/sp/sm/rf_recei.htm#wp1181651)).
- 6. Desconecte el cable de alimentación de la placa base (F\_PANEL\_CON1).
- 7. Presione los pestillos de ambos lados del soporte del interruptor de alimentación y empújelo hacia la parte frontal del chasis.

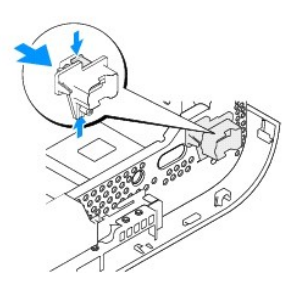

8. Extraiga el interruptor de alimentación y el LED del soporte como se muestra a continuación.

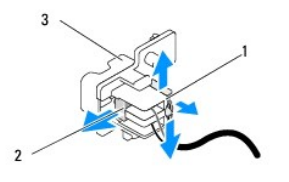

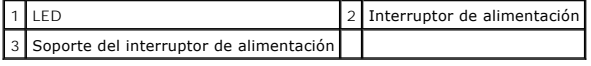

<span id="page-25-2"></span>**Instalación del soporte del interruptor de alimentación** 

- 1. Siga los procedimientos que se indican en el apartado [Antes de comenzar.](file:///C:/data/systems/140g/sp/sm/before.htm#wp1142016)
- 2. Vuelva a colocar el interruptor de alimentación y el LED en el soporte.
- 3. Alinee el soporte del interruptor de alimentación con la ranura correspondiente del chasis y, con suavidad, introduzca el soporte hasta que encaje en su sitio.
- 4. Conecte el cable de alimentación a la placa base (F\_PANEL\_CON1).
- 5. Vuelva a colocar la placa del receptor RF (consulte el apartado [Instalación de la placa del receptor RF](file:///C:/data/systems/140g/sp/sm/rf_recei.htm#wp1180510)).
- 6. Vuelva a colocar el panel frontal (consulte el apartado [Instalación del panel E/S frontal](file:///C:/data/systems/140g/sp/sm/frontio.htm#wp1180510)).
- 7. Vuelva a colocar la caja de la unidad (consulte el apartado [Instalación de la caja de la unidad](file:///C:/data/systems/140g/sp/sm/drive_ca.htm#wp1146116)).
- 8. Vuelva a colocar la cubierta del ordenador (consulte el apartado [Instalación de la cubierta del ordenador](file:///C:/data/systems/140g/sp/sm/cover.htm#wp1142807)).

# <span id="page-27-0"></span> **Sustitución del procesador**

**Manual de servicio Dell™ Studio Hybrid** 

- [Extracción del procesador](#page-27-1)
- [Instalación del procesador](#page-27-2)
- **A PRECAUCIÓN: antes de manipular el interior del ordenador, lea las instrucciones de seguridad suministradas con éste. Para obtener información adicional sobre prácticas recomendadas de seguridad, consulte la página principal de cumplimiento de normativas en www.dell.com/regulatory\_compliance.**
- O AVISO: no lleve a cabo los pasos siguientes a menos que esté familiarizado con la instalación y desinstalación de hardware. Si no realiza estos pasos<br>correctamente, la placa base puede resultar dañada. Para obtener ayuda d *instalación.*

### <span id="page-27-1"></span>**Extracción del procesador**

- 1. Siga los procedimientos que se indican en el apartado [Antes de comenzar.](file:///C:/data/systems/140g/sp/sm/before.htm#wp1142016)
- 2. Extraiga la cubierta del ordenador (consulte el apartado [Extracción de la cubierta del ordenador](file:///C:/data/systems/140g/sp/sm/cover.htm#wp1142814)).
- 3. Extraiga la caja de la unidad (consulte el apartado **[Extracción de la caja de la unidad](file:///C:/data/systems/140g/sp/sm/drive_ca.htm#wp1142496))**
- 4. Extraiga el disipador de calor del procesador (consulte el apartado [Extracción del disipador de calor](file:///C:/data/systems/140g/sp/sm/processo.htm#wp1180153)).
- 5. El tornillo de leva del zócalo ZIF asegura el procesador a la placa base. Para aflojar el zócalo ZIF, utilice un destornillador pequeño de paleta plana y<br>gire el tornillo de leva del zócalo ZIF en el sentido contrario a

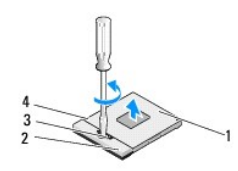

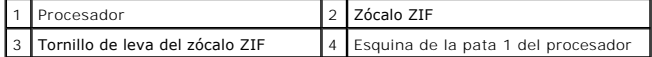

**AOTA:** asegúrese de que la flecha del tornillo de leva del zócalo ZIF está en la posición abierta antes de extraer el procesador.

6. Levante el procesador para extraerlo del zócalo.

**A NOTA:** cuando extraiga el procesador, tire hacia arriba de él. Tenga cuidado de no doblar las patas del procesador.

#### <span id="page-27-2"></span>**Instalación del procesador**

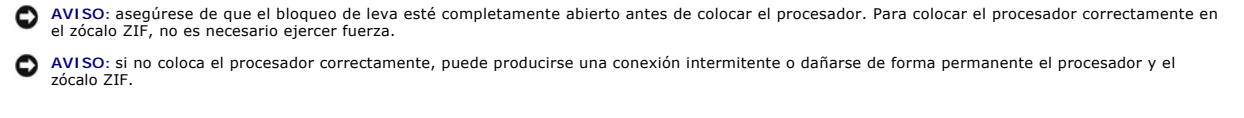

1. Alinee la esquina de la pata 1 del procesador, de manera que apunte al triangulo del zócalo ZIF y, entonces, inserte el procesador en este.

Cuando el procesador está correctamente insertado, las cuatro esquinas están alineadas a la misma altura. Si una o más de las esquinas del procesador está más elevada que las demás, significa que este no está colocado correctamente.

**AVISO:** para evitar un contacto intermitente entre el tornillo de leva del zócalo ZIF y el procesador al extraer o introducir el procesador, apriete para presionar ligeramente el centro del procesador a la vez que gira el tornillo de leva.

2. Gire el tornillo de leva en el sentido contrario a las agujas del reloj para apretar el zócalo ZIF y fijar el procesador a la placa base.

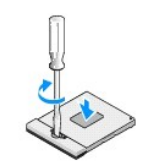

- 3. Retire la almohadilla térmica y adhiérala a la parte del disipador de calor que cubre el procesador.
- 4. Sustituya el disipador de calor (consulte el apartado [Extracción del disipador de calor](file:///C:/data/systems/140g/sp/sm/processo.htm#wp1180153)).
- 5. Vuelva a colocar la caja de la unidad (consulte el apartado [Instalación de la caja de la unidad](file:///C:/data/systems/140g/sp/sm/drive_ca.htm#wp1146116)).
- 6. Vuelva a colocar la cubierta del ordenador (consulte el apartado [Instalación de la cubierta del ordenador](file:///C:/data/systems/140g/sp/sm/cover.htm#wp1142807)).

#### <span id="page-29-0"></span> **Sustitución del disipador de calor Manual de servicio Dell™ Studio Hybrid**

- 
- [Extracción del disipador de calor](#page-29-1)
- [Instalación del disipador de calor](#page-29-2)
- **A PRECAUCIÓN: antes de manipular el interior del ordenador, lea las instrucciones de seguridad suministradas con este. Para obtener información adicional sobre prácticas recomendadas de seguridad, consulte la página principal de cumplimiento de normativas en www.dell.com/regulatory\_compliance.**
- AVISO: no lleve a cabo los pasos siguientes a menos que esté familiarizado con la instalación y desinstalación de hardware. Si no realiza estos pasos<br>correctamente, la placa base puede resultar dañada. Para obtener ayuda d

#### <span id="page-29-1"></span>**Extracción del disipador de calor**

- 1. Siga los procedimientos que se indican en el apartado Antes de comenza
- 2. Extraiga la cubierta del ordenador (consulte [Extracción de la cubierta del ordenador](file:///C:/data/systems/140g/sp/sm/cover.htm#wp1142814)).
- 3. Extraiga la caja de la unidad (consulte **[Extracción de la caja de la unidad](file:///C:/data/systems/140g/sp/sm/drive_ca.htm#wp1142496))**.

**PRECAUCIÓN: el disipador de calor puede alcanzar una temperatura muy elevada durante el funcionamiento normal. Antes de tocarlo, deje transcurrir el tiempo suficiente para que se enfríe.** 

4. Utilice la secuencia marcada en el disipador de calor para soltar los seis tornillos cautivos que fijan el disipador de calor a la placa base.

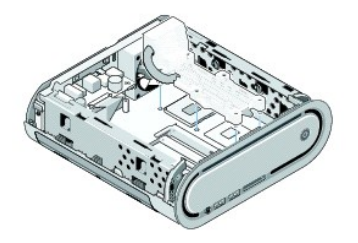

5. Levante el disipador de calor del procesador para separarlo de la placa base.

#### <span id="page-29-2"></span>**Instalación del disipador de calor**

- 1. Siga los procedimientos que se indican en el apartado [Antes de comenzar.](file:///C:/data/systems/140g/sp/sm/before.htm#wp1142016)
- **AVISO:** una alineación incorrecta del disipador de calor del procesador puede provocar daños en la placa base y en el procesador.
- 2. Alinee los seis tornillos cautivos en el disipador de calor del procesador con los orificios de la placa base.
- **AVISO:** para evitar daños al procesador, siga la secuencia marcada. De esta manera se asegura una presión equitativa en el procesador en todo momento.
- 3. Utilice la secuencia marcada en el disipador de calor para apretar los seis tornillos cautivos.
- 4. Vuelva a colocar la caja de la unidad (consulte el apartado [Instalación de la caja de la unidad](file:///C:/data/systems/140g/sp/sm/drive_ca.htm#wp1146116)).
- 5. Vuelva a colocar la cubierta del ordenador (consulte el apartado [Instalación de la cubierta del ordenador](file:///C:/data/systems/140g/sp/sm/cover.htm#wp1142807)).

#### <span id="page-31-0"></span> **Sustitución de la placa del receptor RF Manual de servicio Dell™ Studio Hybrid**

- [Extracción de la placa del receptor RF](#page-31-1)
- [Instalación de la placa del receptor RF](#page-31-2)
- **A** PRECAUCIÓN: antes de manipular el interior del ordenador, lea las instrucciones de seguridad suministradas con este. Para obtener información **adicional sobre prácticas recomendadas de seguridad, consulte la página principal de cumplimiento de normativas en www.dell.com/regulatory\_compliance.**

#### <span id="page-31-1"></span>**Extracción de la placa del receptor RF**

- 1. Siga los procedimientos que se indican en el apartado [Antes de comenzar.](file:///C:/data/systems/140g/sp/sm/before.htm#wp1142016)
- 2. Extraiga la cubierta del ordenador (consulte [Extracción de la cubierta del ordenador](file:///C:/data/systems/140g/sp/sm/cover.htm#wp1142814)).
- 3. Extraiga la caja de la unidad (consulte [Extracción de la caja de la unidad](file:///C:/data/systems/140g/sp/sm/drive_ca.htm#wp1142496)).
- 4. Extraiga el panel frontal (consulte el apartado [Extracción del panel E/S frontal](file:///C:/data/systems/140g/sp/sm/frontio.htm#wp1180237)).
- 5. Retire los tornillos que fijan la placa del receptor RF a la parte frontal del chasis.

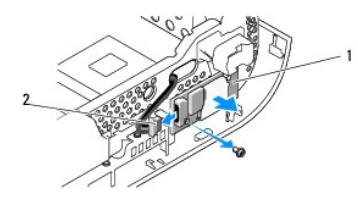

Placa del receptor RF  $\vert$  2  $\vert$  Cable

6. Levante la placa del receptor RF para extraerla del chasis.

**AVISO:** anote atentamente la colocación de cada cable antes de desconectarlo, de modo que pueda volver a colocar cada uno de ellos correctamente. Un cable colocado incorrectamente o desconectado puede generar problemas en el ordenador.

7. Desconecte el cable que conecta la placa del receptor RF a la placa base.

### <span id="page-31-2"></span>**Instalación de la placa del receptor RF**

- 1. Siga los procedimientos que se indican en el apartado Antes de comenzar
- 2. Conecte el cable al conector (J2) de la placa del receptor RF.
- 3. Alinee la placa del receptor RF con la ranura del chasis.
- 4. Vuelva a colocar los tornillos que fijan la placa del receptor RF a la parte frontal del chasis.
- 5. Vuelva a colocar el panel frontal (consulte el apartado [Instalación del panel E/S frontal](file:///C:/data/systems/140g/sp/sm/frontio.htm#wp1180510)).
- 6. Vuelva a colocar la caja de la unidad (consulte el apartado [Instalación de la caja de la unidad](file:///C:/data/systems/140g/sp/sm/drive_ca.htm#wp1146116)).
- 7. Vuelva a colocar la cubierta del ordenador (consulte el apartado [Instalación de la cubierta del ordenador](file:///C:/data/systems/140g/sp/sm/cover.htm#wp1142807)).

# <span id="page-33-0"></span> **Programa de configuración del sistema**

**Manual de servicio Dell™ Studio Hybrid** 

- **O** [Información general](#page-33-1)
- $\bullet$  Acceso al programa de configuración del siste
- [Opciones del programa de configuración del sistema](#page-33-3)
- [Secuencia de inicio](#page-35-0)
- [Eliminación de la configuración de la memoria CMOS](#page-36-0)

#### <span id="page-33-1"></span>**Información general**

Utilice el programa de configuración del sistema para:

- l cambiar la información de configuración del sistema después de agregar, cambiar o quitar hardware del ordenador.
- l establecer o cambiar una opción seleccionable por el usuario, como la contraseña de usuario.
- l leer la cantidad de memoria actual o establecer el tipo de unidad de disco duro instalado.

Antes de utilizar el programa de configuración del sistema, se recomienda anotar la información de las pantallas de configuración del sistema para poder utilizarla posteriormente.

**AVISO:** no modifique la configuración del programa de configuración del sistema a menos que sea un usuario de ordenadores experto. Algunos cambios pueden provocar que el ordenador no funcione correctamente.

### <span id="page-33-2"></span>**Acceso al programa de configuración del sistema**

- 1. Encienda (o reinicie) el ordenador.
- 2. Cuando aparezca el logotipo de DELL, pulse <F2> inmediatamente.

NOTA: si se mantiene pulsada una tecla durante un periodo demasiado largo, puede producirse un error en el teclado. Para evitar errores de<br>teclado, pulse y suelte <F2> en intervalos iguales hasta que aparezca la pantalla d

Si espera demasiado y aparece el logotipo del sistema operativo, siga esperando hasta que vea el escritorio de Microsoft® Windows®, apague el<br>ordenador y vuelva a intentarlo.

## **Pantallas del programa de configuración del sistema**

La pantalla de configuración del sistema muestra la información de la configuración actual o modificable del ordenador. La información en pantalla se divide en cinco zonas: el campo de menú, la lista de opciones, el campo de opciones activas, el campo de ayuda y las funciones de tecla.

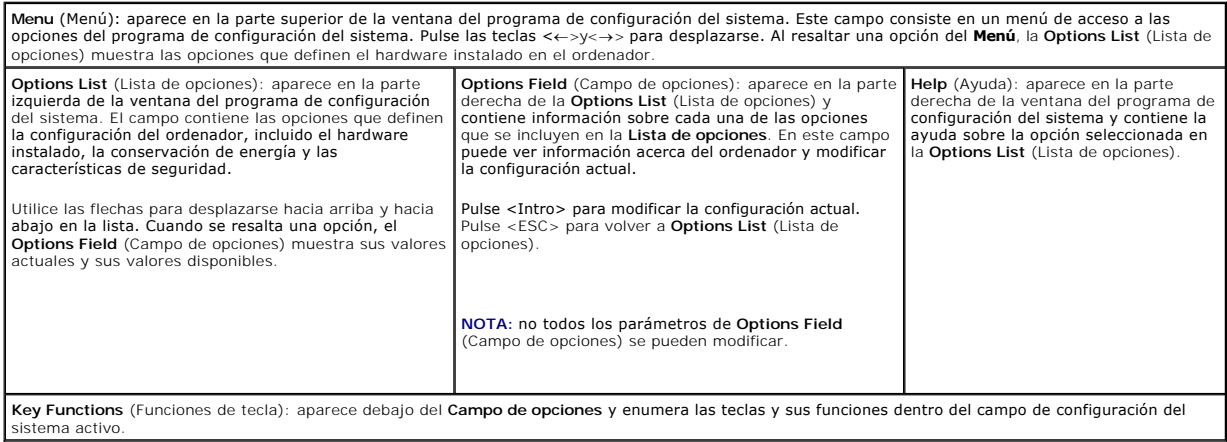

# <span id="page-33-3"></span>**Opciones del programa de configuración del sistema**

**NOTA: según el ordenador y los dispositivos instalados, es posible que los elementos enumerados en esta sección aparezcan o no aparezcan<br>exactamente como se indica.** 

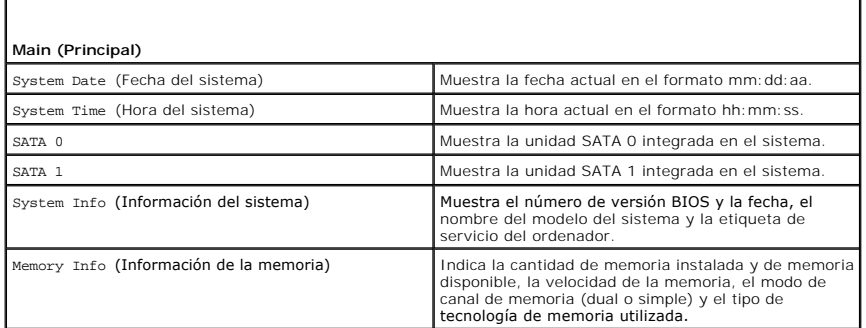

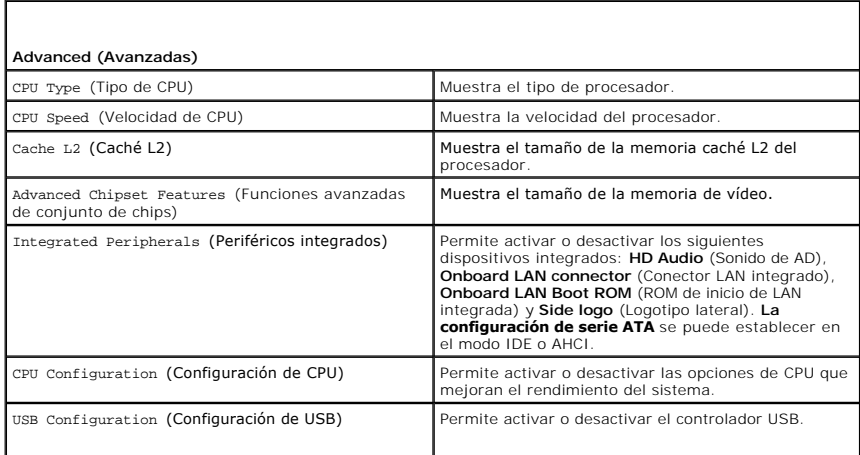

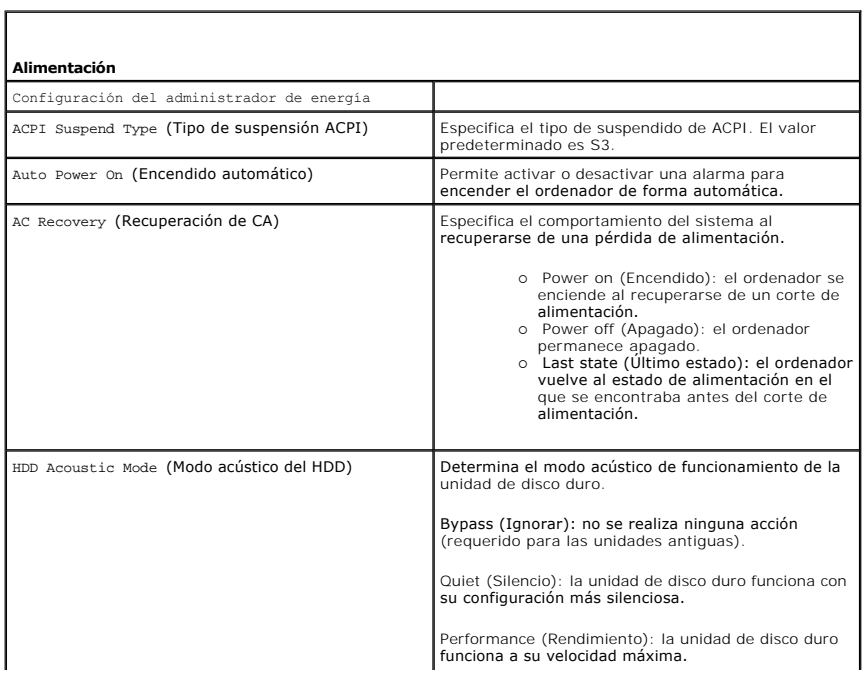

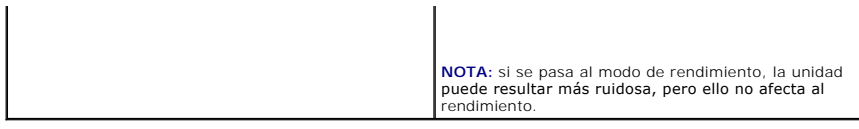

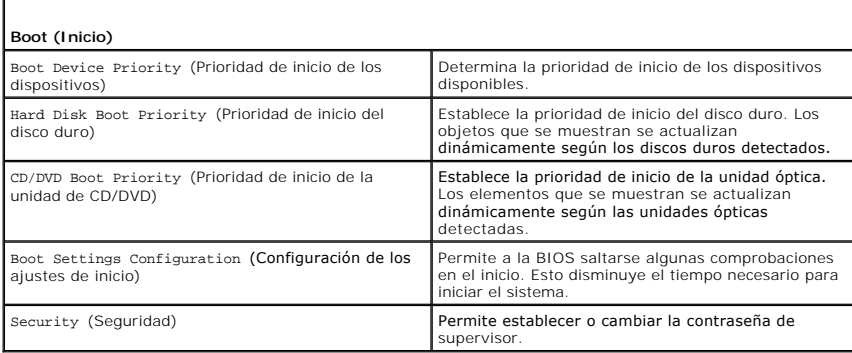

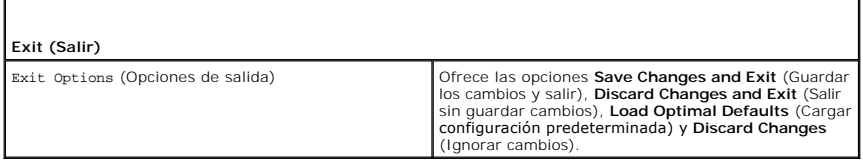

#### <span id="page-35-0"></span>**Secuencia de inicio**

La función Boot Sequence (Secuencia de inicio) permite modificar la secuencia de inicio de los dispositivos iniciables instalados en el ordenador.

#### **Valores de la opción**

- l **Hard Drive** (Unidad de disco duro): el ordenador intenta iniciarse desde la unidad de disco duro principal. Si la unidad no contiene ningún sistema operativo, el ordenador intenta iniciarse desde el siguiente dispositivo iniciable especificado en la secuencia de inicio.
- l **CD Drive** (Unidad de CD): el ordenador intenta iniciarse desde la unidad de CD. Si no hay ningún CD en la unidad, o si dicho CD no contiene un sistema operativo, el ordenador intenta iniciarse desde el siguiente dispositivo iniciable especificado en la secuencia de inici
- l **USB Flash Device** (Dispositivo de memoria USB): el ordenador intenta iniciarse desde la unidad USB. Si no hay ninguna unidad USB, el ordenador intenta iniciarse desde el siguiente dispositivo iniciable especificado en la secuencia de inicio.

**A NOTA:** para poder iniciar desde un dispositivo USB, éste debe ser de inicio. Compruebe la documentación del dispositivo para saber si éste es iniciable.

**NOTA:** sólo se genera un mensaje de error cuando el ordenador intenta iniciarse desde todos los dispositivos indicados en la secuencia de inicio y no encuentra ningún sistema operativo.

#### **Cambio de la secuencia de inicio para el inicio actual**

Puede utilizar esta función, por ejemplo, para iniciar al ordenador desde la unidad de CD para que pueda ejecutar los Dell Diagnostics (Diagnósticos Dell) en el<br>soporte multimedia *Drivers and Utilities* (Controladores y u

- 1. Si va a iniciar desde un dispositivo USB, conecte dicho dispositivo al conector USB.
- 2. Encienda (o reinicie) el ordenador.
- 3. Cuando aparezca el logotipo de DELL, pulse <F12> inmediatamente.

**NOTA:** si se mantiene pulsada una tecla durante un periodo demasiado largo, puede producirse un error en el teclado. Para evitar un posible<br>error de teclado, pulse y suelte <F12> a intervalos regulares hasta que aparezca

Si espera demasiado y aparece el logotipo del sistema operativo, siga esperando hasta que vea el escritorio de Microsoft Windows, apague el ordenador y vuelva a intentarlo.

4. En **Boot Device Menu** (Menú de dispositivos de inicio), utilice las flechas hacia arriba y hacia abajo o pulse el número que corresponda en el teclado para resaltar el dispositivo que se va a utilizar para el inicio actual únicamente y, a continuación, pulse <Intro>.

Por ejemplo, si está iniciando desde una llave de memoria USB, resalte **USB Flash Device** (Dispositivo flash USB) y pulse <Intro>.

**NOTA:** para poder iniciar desde un dispositivo USB, éste debe ser de inicio. Compruebe la documentación del dispositivo para saber si éste es iniciable.

#### **Cambio de la secuencia de inicio para inicios futuros**

- 1. Abra el programa de configuración del sistema (consulte el apartado [Acceso al programa de configuración del sistema](#page-33-2)).
- 2. Utilice las flechas para resaltar la opción de menú **Boot Sequence** (Secuencia de inicio) y pulse <Intro> para acceder al menú.

**NOTA:** apunte la secuencia actual de inicio, por si necesita restablecerla.

- 3. Pulse las flechas hacia arriba o hacia abajo para recorrer la lista de dispositivos.
- 4. Para activar o desactivar un dispositivo, pulse la barra espaciadora.
- 5. Pulse el signo más (+) o menos (–) para subir o bajar un dispositivo en la lista.

### <span id="page-36-0"></span>**Eliminación de la configuración de la memoria CMOS**

**A** PRECAUCIÓN: antes de comenzar cualquiera de los procedimientos de esta sección, siga las instrucciones de seguridad que se encuentran en la **Guía de información del producto.** 

1. Siga los procedimientos que se indican en el apartado [Antes de comenzar.](file:///C:/data/systems/140g/sp/sm/before.htm#wp1142016)

**NOTA:** debe desconectar el ordenador de la toma eléctrica para eliminar la configuración de la memoria CMOS.

2. Extraiga la cubierta del ordenador (consulte el apartado [Colocación de la cubierta del ordenador](file:///C:/data/systems/140g/sp/sm/cover.htm#wp1142016)).

3. Extraiga la caja de la unidad (consulte el apartado [Extracción de la caja de la unidad](file:///C:/data/systems/140g/sp/sm/drive_ca.htm#wp1142496)).

- 4. Ubique el puente de CMOS de 3 patas en la placa base (consulte el apartado [Componentes de la placa base](file:///C:/data/systems/140g/sp/sm/techov.htm#wp1182137)).
- 5. Mueva el conector del puente de 2 patas de las patas 3 y 2 a las patas 1 y 2.
- 6. Espere cinco segundos a que se elimine el CMOS.
- 7. Mueva el conector del puente de dos patas de vuelta a las patas 3 y 2.

**A** NOTA: el ordenador no se encenderá si no sustituye el puente de 2 patas de las patas 3 and 2.

- 8. Vuelva a colocar la caja de la unidad (consulte el apartado [Instalación de la caja de la unidad](file:///C:/data/systems/140g/sp/sm/drive_ca.htm#wp1146116)).
- 9. Vuelva a colocar la cubierta del ordenador (consulte el apartado [Instalación de la cubierta del ordenador](file:///C:/data/systems/140g/sp/sm/cover.htm#wp1142807)).
- 10. Encienda el ordenador.
- 11. Aparecerá en pantalla el mensaje CMOS settings wrong (Configuración incorrecta de CMOS). Reinicie el ordenador.
- 12. Aparecerá en pantalla el mensaje CMOS checksum error.Press F2 to run setup.Press F1 to load default values and continue (Error de suma de comprobación de CMOS. Pulse F2 ejecutar la utilidad de configuración. Pulse F1 para cargar los valores predeterminados y continuar).
- 13. Pulse <F1> para cargar los valores predeterminados y continuar.

# <span id="page-37-0"></span> **Sustitución de la placa base**

**Manual de servicio Dell™ Studio Hybrid** 

- [Extracción de la placa base](#page-37-1)
- [Instalación de la placa base](#page-38-1)
- **A PRECAUCIÓN: antes de manipular el interior del ordenador, lea las instrucciones de seguridad suministradas con éste. Para obtener información adicional sobre prácticas recomendadas de seguridad, consulte la página principal de cumplimiento de normativas en www.dell.com/regulatory\_compliance.**

#### <span id="page-37-1"></span>**Extracción de la placa base**

- 1. Siga los procedimientos que se indican en el apartado [Antes de comenzar.](file:///C:/data/systems/140g/sp/sm/before.htm#wp1142016)
- 2. Extraiga la cubierta del ordenador (consulte el apartado [Extracción de la cubierta del ordenador](file:///C:/data/systems/140g/sp/sm/cover.htm#wp1142814)).
- 3. Extraiga la caja de la unidad (consulte el apartado [Extracción de la caja de la unidad](file:///C:/data/systems/140g/sp/sm/drive_ca.htm#wp1142496)).

**PRECAUCIÓN: el disipador de calor del procesador puede alcanzar una temperatura muy elevada durante el funcionamiento normal. Antes de tocarlo, deje transcurrir el tiempo suficiente para que se enfríe.** 

- 4. Extraiga el disipador de calor del procesador (consulte el apartado **[Extracción del disipador de calor](file:///C:/data/systems/140g/sp/sm/processo.htm#wp1180153)**).
- 5. Extraiga todas las tarjetas (consulte el apartado [Sustitución de las tarjetas](file:///C:/data/systems/140g/sp/sm/cards.htm#wp1180146)).

**NOTA: si la tarjeta WLAN o la tarjeta de aceleración de descodificador Blu-ray no están instaladas, asegúrese de que quita los tornillos que se utilizan<br>para fijar las tarjetas.** 

- 6. Extraiga el panel posterior (consulte el apartado [Extracción del panel posterior](file:///C:/data/systems/140g/sp/sm/backpane.htm#wp1180163)).
- 7. Extraiga los demás componentes que puedan restringir el acceso a la placa base.
- AVISO: anote atentamente la colocación de cada cable antes de desconectarlo, de modo que pueda volver a colocar cada uno de ellos correctamente. Un cable colocado incorrectamente o desconectado puede generar problemas en el ordenador.
- 8. Desconecte los cables como se muestra a continuación:

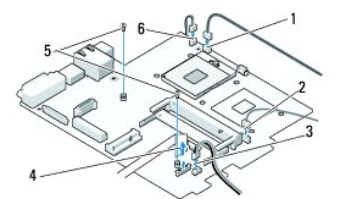

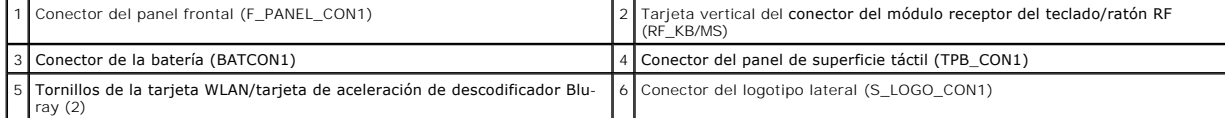

9. Retire los tornillos que fijan la placa base al chasis.

<span id="page-38-0"></span>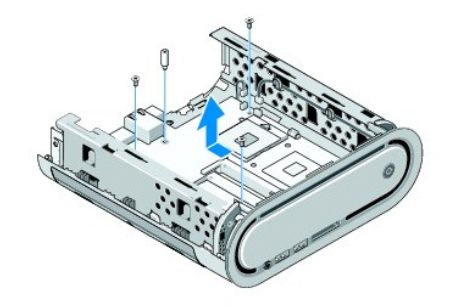

10. Separe la placa base del panel frontal y del chasis.

## <span id="page-38-1"></span>**Instalación de la placa base**

AVISO: si va a colocar la placa base, compare visualmente la placa base de repuesto con la existente y asegúrese de que dispone de la placa correcta.

**NOTA:** algunos componentes y conectores de las placas base de repuesto pueden encontrarse en ubicaciones diferentes a la de los conectores correspondientes de la placa base existente.

**A NOTA:** la configuración de los puentes de las placas base de repuesto viene predefinida de fábrica.

- 1. Transfiera los componentes de la placa base existente a la placa base de repuesto, si procede.
- 2. Oriente la placa base alineando los orificios para tornillos de la placa del sistema con los del chasis.
- 3. Vuelva a colocar los tornillos que fijan la placa base al chasis.
- 4. Vuelva a colocar el procesador (consulte el apartado **[Sustitución del procesador](file:///C:/data/systems/140g/sp/sm/processa.htm#wp1180145)**).
- 5. Vuelva a conectar todos los cables a la placa base (consulte el apartado [Componentes de la placa base](file:///C:/data/systems/140g/sp/sm/techov.htm#wp1182137)).
- 6. Vuelva a colocar el disipador de calor del procesador (consulte el apartado [Instalación del disipador de calor](file:///C:/data/systems/140g/sp/sm/processo.htm#wp1183090)).
- 7. Vuelva a colocar el panel posterior (consulte el apartado [Instalación del panel posterior](file:///C:/data/systems/140g/sp/sm/backpane.htm#wp1182014)).
- 8. Vuelva a instalar los demás componentes que ha extraído de la placa base.
- 9. Vuelva a colocar la caja de la unidad (consulte el apartado [Instalación de la caja de la unidad](file:///C:/data/systems/140g/sp/sm/drive_ca.htm#wp1146116)).
- 10. Vuelva a colocar la cubierta del ordenador (consulte el apartado [Instalación de la cubierta del ordenador](file:///C:/data/systems/140g/sp/sm/cover.htm#wp1142807)).
- 11. Conecte el ordenador y los dispositivos a las tomas de alimentación eléctricas y enciéndalos.
- 12. Actualice el BIOS del sistema, si es necesario.
- **NOTA:** para obtener información acerca de actualizar la BIOS del sistema, consulte la página web de Dell Support en **support.dell.com**.

# <span id="page-39-0"></span> **Información técnica general**

**Manual de servicio Dell™ Studio Hybrid** 

[Vista interior del ordenador](#page-39-1)

## [Componentes de la placa base](#page-39-2)

PRECAUCION: Antes de manipular el interior del ordenador, lea las instrucciones de seguridad suministradas con este. Para obtener información<br>adicional sobre prácticas recomendadas de seguridad, consulte la página principa

#### <span id="page-39-1"></span>**Vista interior del ordenador**

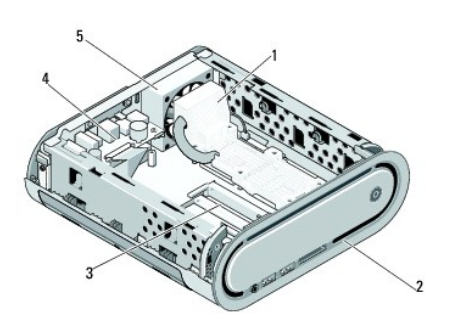

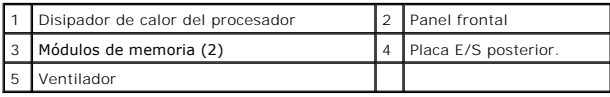

### <span id="page-39-2"></span>**Componentes de la placa base**

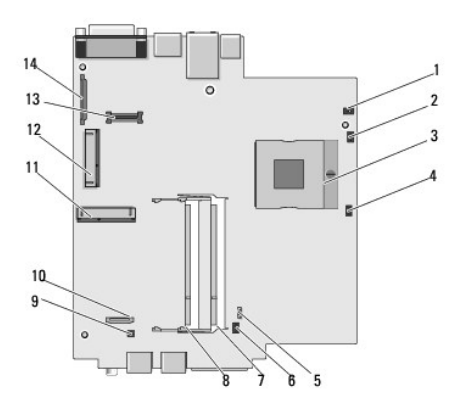

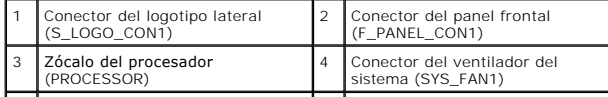

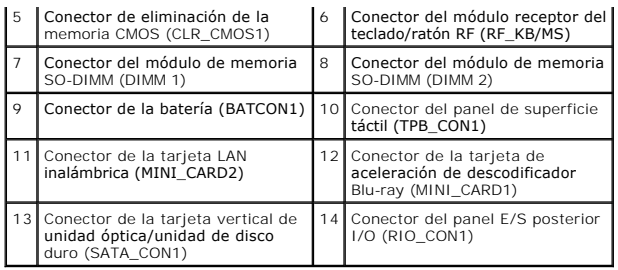

**Manual de servicio Dell™ Studio Hybrid** 

#### **Notas, avisos y precauciones**

**NOTA:** una NOTA indica información importante que le ayuda a conseguir un mejor rendimiento de su ordenador.

**AVISO:** un AVISO indica la posibilidad de daños en el hardware o pérdida de datos, y le explica cómo evitar el problema.

**A** PRECAUCIÓN: un mensaje de PRECAUCIÓN indica el riesgo de daños materiales, lesiones o incluso la muerte.

#### **La información contenida en este documento puede modificarse sin previo aviso. © 2008 Dell Inc. Todos los derechos reservados.**

Queda estrictamente prohibida la reproducción de este documento en cualquier forma sin la autorización por escrito de Dell Inc.

Marcas comerciales utilizadas en este texto: *Dell y* el logotipo de *DELL* son marcas comerciales de Dell Inc.; *Microsoft, Windows Vista y* el botón de inicio de *Windows Vista*<br>son marcas comerciales o marcas comerciale

Este documento puede incluir otras marcas y nombres comerciales para referirse a las entidades que son propietarias de los mismos o a sus productos. Dell Inc. renuncia a<br>cualquier interés sobre la propiedad de marcas y nom

**Junio de 2008 Rev. A00**